# **Panasonic** PanaVOICE COURIER

Integrated Feature Module

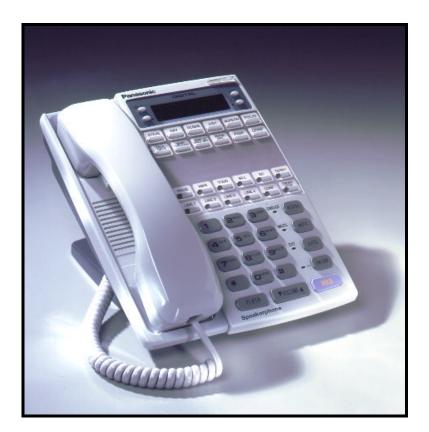

# Small Display User's Guide

# COURIER<sup>®</sup>

| Table                            | of Contents |
|----------------------------------|-------------|
| FIRST TIME ENROLLMENT / TUTORIAL | 3           |
| HOW TO USE THIS GUIDE            | 4           |
| LISTEN                           | 5           |
| BOOKMARKING MESSAGES             | 6           |
| CALLER ID CAPTURE                | 6           |
| SEND                             | 7           |
| CALL                             | 8           |
| NOTIFY                           | 9           |
| CALL FORWARDING                  | 10          |
| MESSAGE FORWARDING               | 11          |
| SETUP                            |             |
| BRANCHING                        | 12          |
| DISTRIBUTION LISTS               | 13          |
| OFF HOOK VOICE ANNOUNCE          | 14          |
|                                  |             |
|                                  |             |
|                                  |             |
|                                  |             |
|                                  |             |
|                                  |             |
|                                  |             |
|                                  |             |
|                                  |             |

#### Accessing the Voice Mail System From your Desk

Dial into the Voice Mail System by entering the Access Number provided by your System Administrator.

Internal Voice Mail Extension Number:

As a first time user, the system will prompt you through the setup of your personal Voice Mail Box. The Tutorial will guide you through entering the following personal Mailbox information:

- Entering your personal Mailbox Password
- Recording your Name
- Recording your personal Mailbox Greeting

Simply follow these instructions to personalize your mailbox. When finished, the system will automatically take you into your personal Mailbox. From here, you can access the various Mailbox features of the Courier system.

## Accessing the Voice Mail System from an Outside Line

Dial the phone number assigned to the Courier System from an outside line. When the Courier answers, press the asterisk (\*) key on your phone to access the Voice Mail Center. Following the commands, enter your mailbox number and password to access your personal Mailbox.

External Voice Mail Telephone Number:

#### **Helpful Hints**

#### **Quick Entry into Mailbox**

- When dialing into the Courier from an outside line, upon hearing the main greeting, you can dial # followed by the extension number to get you to the party's personal greeting without ringing the users telephone.
- You can always bypass a personal greeting by dialing # at any time during the greeting. After dialing pound, you will hear a short tone indicating that you can begin recording your message.

# HOW TO USE THIS GUIDE

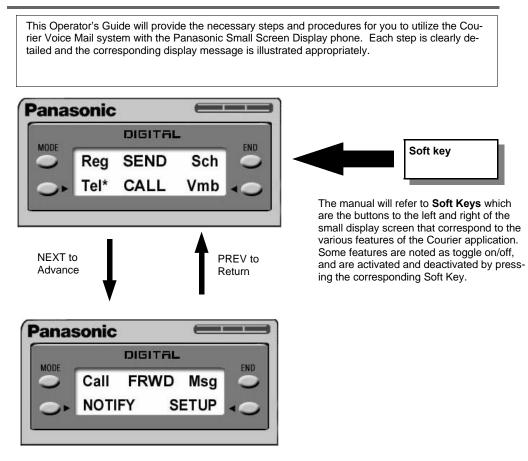

To advance to the next telephone display screen, press the NEXT key on your phone. To return to the previous telephone display screen, press the PREV key on your phone. Through the course of this user guide, you will see the word NEXT between screens, which is instructing you to press the NEXT key on your telephone to advance.

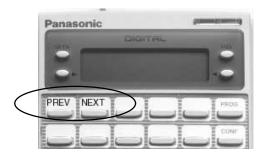

In addition to using the Soft Keys to navigate through the Courier features, you may also use the telephone keypad. Please refer to the small user card furnished by your dealer for the corresponding keypad functions.

Below the screen heading (Example: Voice Mail Setup) you will find various prompts that guide you around or out of the current function screen. In most cases, unless you are being prompted to act upon a certain feature, # will bring you back at least one step, if not to the Main Menu screen.

# LISTEN

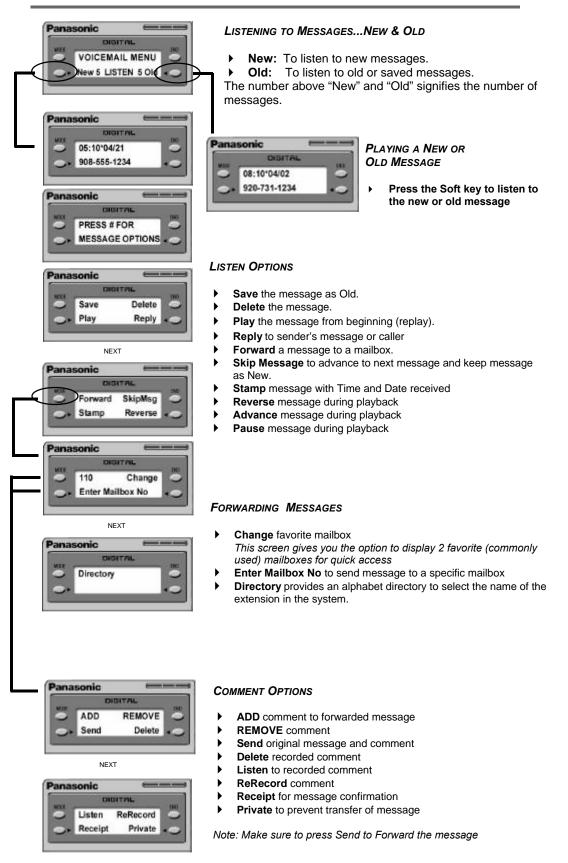

# **BOOKMARKING MESSAGES & CALLER ID CAPTURE**

The Courier provides two unique features that are used while listening to messages, they are **Bookmarking Messages and Caller ID Capture**. Both features are functional from any telephone (Cell Phone, Internal Phone, etc.), and are utilized when listening to New or Old messages.

#### **BOOKMARKING MESSAGES & CAPTURING CALLER ID FROM SMALL SCREEN TELEPHONE:**

#### BOOKMARKING

- While listening to a message, you have the ability to place a bookmark in that message. This bookmark will allow you to advance to that location upon playback, the next time you listen to the message.
- While listening to a message, press ## at the desired location to place a bookmark on that message.

The following display will appear:

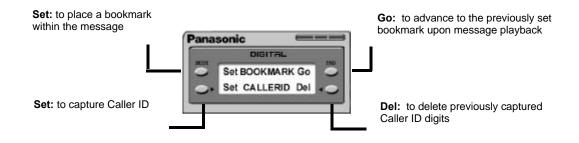

#### CAPTURING CALLER ID

- While listening to a message, you have the ability to capture the Caller ID and store it in the system. From that point forward, calls will bypass the Auto Attendant and transfer directly to your extension.
- While listening to a message, press ## to capture caller ID

#### BOOKMARKING & CAPTURING CALLER ID FROM ANY NON DISPLAY TELEPHONE:

While listening to a message, press ## at the desired location to place a bookmark and to capture Caller ID for that message. Listen and follow voice prompts.

| $\left( \begin{array}{c} 1 \end{array} \right)$ | )  |
|-------------------------------------------------|----|
| Z^                                              | вс |
| 3.                                              | EF |
| 4                                               | н  |

To Set a bookmark at the current position

To Jump To an existing bookmark

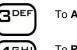

To Assign this caller ID to your mailbox

To Remove this caller ID from your mailbox

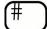

To Exit feature and return to voicemail main menu

# SEND

|   | Panasonic                                                                                                    | Send Regular & Scheduled Messages                                                                                                    |  |  |
|---|----------------------------------------------------------------------------------------------------|----------------------------------------------------------------------------------------------------|--|--|
|   | VOICEMAIL MENU                                                                                                    | <ul> <li>Send Regular voice messages to other mailboxes on the system.</li> </ul>                                                                                                    |  |  |
|   | NEXT                                                                                                    | <ul> <li>Ability to Schedule a message to send to other mailboxes on<br/>the system.</li> </ul>                                                                                                    |  |  |
| ſ | Panasonic<br>Orarrel<br>Reg SEND Sch                                                                                                    | <ul> <li>Reg: Sends regular messages to mailboxes.</li> <li>Sch: Schedules messages to mailboxes.</li> </ul>                                                                                                    |  |  |
|   | Panasonic<br>Orstrat                                                                                                    | <ul> <li>SENDING A REGULAR MESSAGE</li> <li>Change favorite mailbox</li> <li>Enter Mailbox No to send message to a specific mailbox.</li> <li>Directory provides an alphabet directory to select the name of the extension in the system.</li> </ul>                                                                                       |  |  |
|   | Panasonic Constraint Panasonic Panasonic Panas                                                                                                    | Distribution Lists provides a list of groups.<br>Note: to send a message to a System Distribution List, press # and the<br>2 digit system list number, which has been set up by the System Ad-<br>ministrator.                                                                                                    |  |  |
|   | Panasonic<br>OIGIT FAL<br>Date 04/01/01<br>MM DD YY + 0<br>NEXT                                                                                                    | Select Date & Time and enter                                                                                                    |  |  |
|   | Panasonic<br>OIGITEL<br>Time 12 Hr 52 Mg<br>AM *PM +O<br>NEXT                                                                                                    | <ul> <li>Sending A Scheduled Message</li> <li>Date for message delivery.</li> <li>Time for message delivery.</li> <li>AM or PM for morning or afternoon delivery.</li> <li>Next to advance to next display screen.</li> </ul>                                                                                                    |  |  |
|   | Panasonic<br>DISITIAL<br>SOLUTION<br>SOLUTION<br>SO | Sending a Scheduled Message                                                                                                    |  |  |
|   | Panasonic<br>DISITAL<br>110 Change<br>Enter Mailbox No                                                                                                    | <ul> <li>Change favorite mailbox</li> <li>Mailbox Number</li> <li>Enter Mailbox No to send message to a specific mailbox.</li> <li>Directory provides an alphabet directory to select the name of the extension in the system.</li> <li>Distribution Lists provides a list of groups.</li> </ul>                                           |  |  |
|   | Panasonic<br>Directory<br>Dist List<br>Dist List<br>Panasonic<br>Send Delete<br>Listen ReRecord                                                                                                    | <ul> <li>Send OPTIONS</li> <li>Send to deliver message.</li> <li>Delete to erase message.</li> <li>Listen to message.</li> <li>ReRecord message.</li> <li>Append to add to recorded message.</li> <li>Receipt of message confirmation.</li> <li>Private to prevent transfer of message.</li> <li>Urgent for expedited delivery.</li> </ul> |  |  |
|   | Panasonic                                                                                                    |                                                                                                    |  |  |

7

# CALL

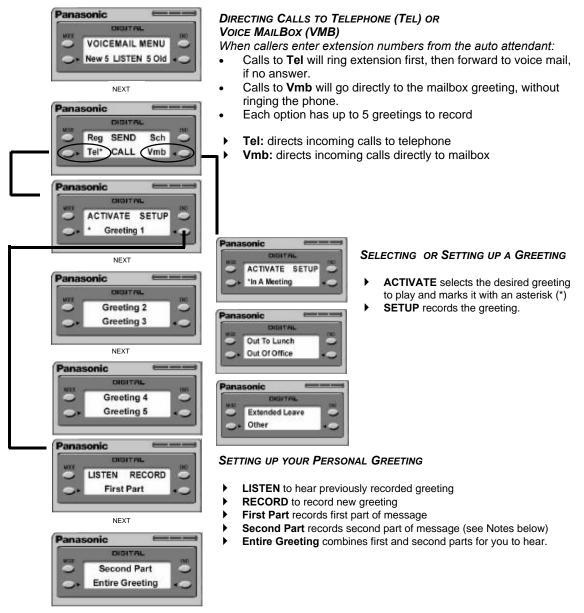

Notes: Both Greeting options can be set up in 2 parts:

**Static**: Record message during first time set up. You will not have to change this message again. **Dynamic**: Record the message as you need to.

#### Example: Send Calls to Vmb "Out Of Office"

First Part: "Hello, this is Emma Smith. I am currently out of the office ..." Second Part: "I will return on Thursday at 2:00 pm. Please leave a message and I will return your call when I return. Thank you."

The System automatically combines these messages when a caller enters your Voice Mailbox greeting.

Note: If nothing has been recorded in the Second Part greeting, only the First Part greeting will play.

# NOTIFY

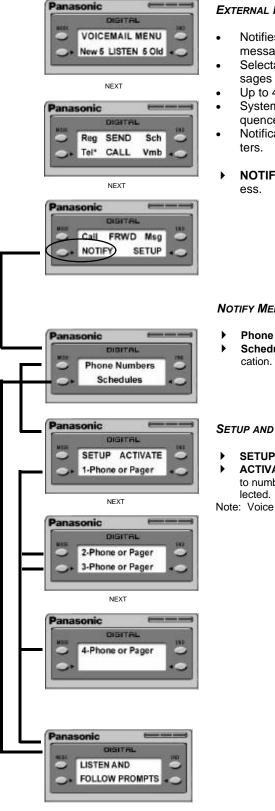

### **EXTERNAL MESSAGE NOTIFICATION**

- Notifies external telecommunication devices of Voice Mail messages.
- Selectable notification of All Messages or Urgent messages only
- Up to 4 devices may be selected.
- System continues to notify all devices, in cascading sequence, until the message is retrieved
- Notification may be scheduled with time and day parame-
- NOTIFY: to begin notification setup and activation proc-

#### **NOTIFY MENU**

- Phone Numbers to enter phone or pager numbers for notification.
- Schedule to set up time and day parameters for message notifi-

## **SETUP AND ACTIVATION OF NOTIFICATION NUMBERS**

- SETUP to program external phone/pager numbers.
- ACTIVATE engages notification feature. An Asterisk next to number (\*) indicates forwarding number has been se-

Note: Voice prompts provide setup assistance.

# FORWARDING

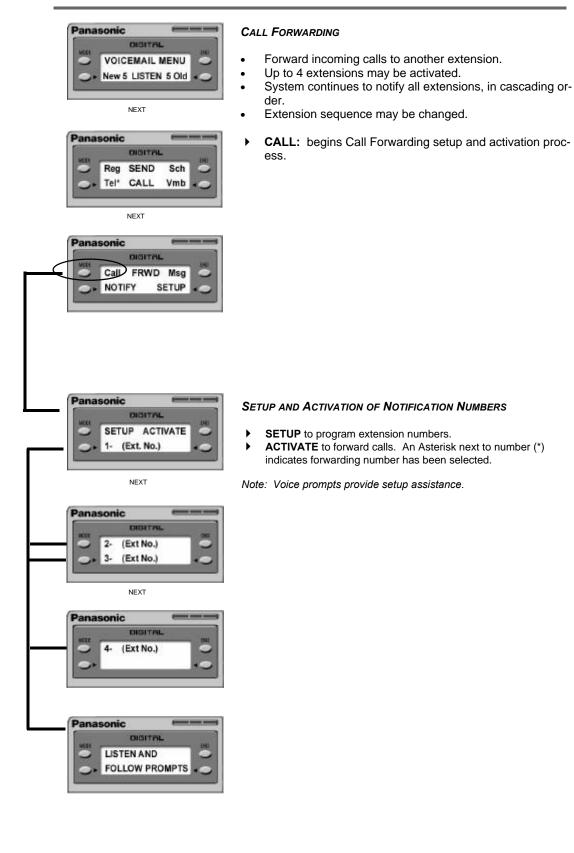

# FORWARDING

|                                                                                                    | Me      | ssage Forwarding                                                                                                    |
|----------------------------------------------------------------------------------------------------|---------|----------------------------------------------------------------------------------------------------|
| New 5 LISTEN 5 Old                                                                                                    | •       | Forward all messages to another extension.<br>Carbon copy messages for reference.                                                            |
| NEXT                                                                                                    | •       | <b>Msg:</b> begins Message Forwarding setup and activation process.                                                                          |
| Panasonic                                                                                                    |         |                                                                                                    |
| Panasonic DIGITAL SETUP ACTIVATE                                                                                                    | Se<br>• | TTING UP MESSAGE FORWARDING<br>Forward To selects extension number<br>CC My VMB to retain a copy of forwarded message in<br>your own mailbox |
| NEXT                                                                                                    | ►       | An asterisk (*) is displayed when the option is toggled on.                                                                                  |
| Panasonic<br>DIDITAL<br>CC my VMB                                                                                                    |         |                                                                                                    |
| <br>Panasonic                                                                                                    | Ini     | PUTTING EXTENSIONS                                                                                                    |
| 131 Change                                                                                                    | ];      | Change favorite mailbox<br>Mailbox Number messages will be forwarded to<br>Enter Mailbox No to forward messages to a specific mail-<br>box   |
| Panasonic Constrained The Constrained Constrained Cons |         | <b>Directory</b> provides an alphabet directory to select the name of the extension in the system.                                           |
| Panasonic<br>Digit AL<br>EXT. Directory<br>ABC MNO                                                                                                    | J       |                                                                                                    |
| Panasonic<br>DIGIT AL<br>DEF PORS<br>GHI TUV                                                                                                    |         |                                                                                                    |
| Panasonic Constrat                                                                                                    |         |                                                                                                    |

# SETUP

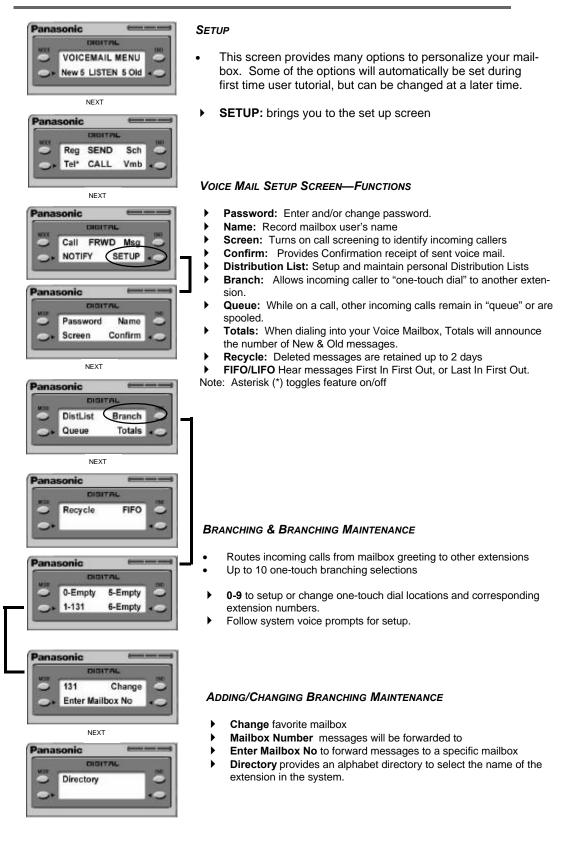

# **SETUP**

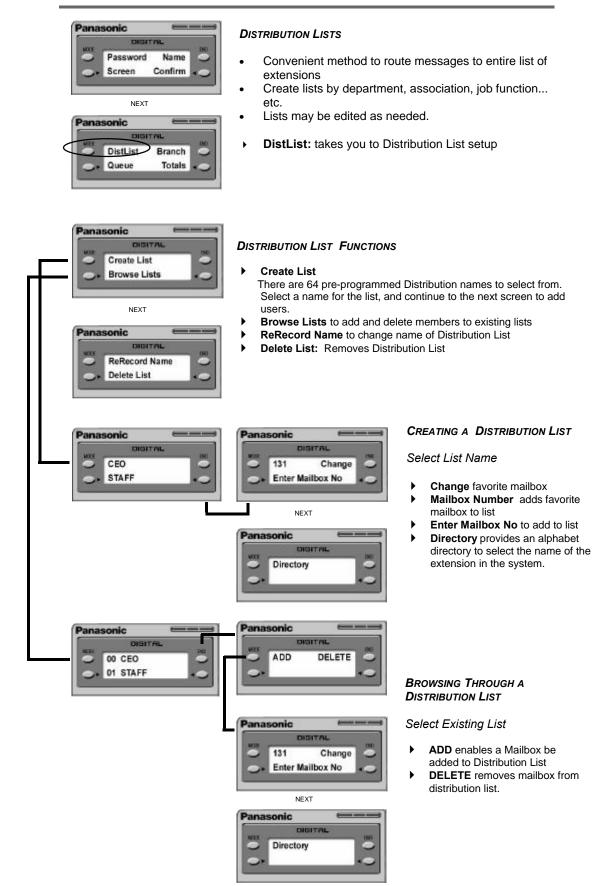

#### **OFF HOOK VOICE ANNOUNCE \***

Off hook voice announce is a feature than can be applied to any extension on the system. First, it must be part of the Mailbox's Class of Service, and the Monitor Transfer feature must be activated in order for this function to operate properly.

- When a person is engaged in a conversation and a call comes through the Automated Attendant (AA) for that person, the Courier will attempt to transfer the call to the user.
- Oppose the outside caller that the extension is busy, the AA will pull the call back, and announce to the outside caller that the desired extension is currently on the telephone, but will announce the call to the party.
- The AA will then ask the outside caller to state their name.
- The AA will then announce, through the earpiece, to the desired party that there is a call waiting, and replay the recorded name of the outside caller.

Note: When this announcement is made, it is only heard by the desired extension, and does not interrupt that existing conversation. The other outside party does not hear a thing.

Upon hearing the announcement, the Small Screen Display changes and provides the following call handling options:

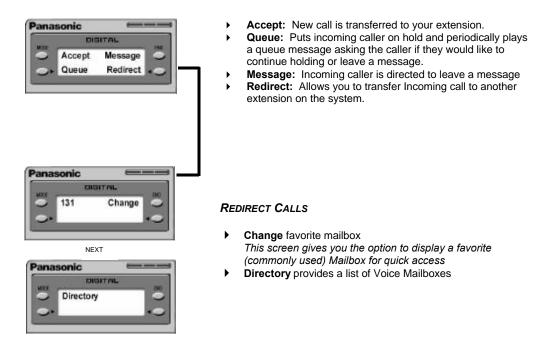

\* System configuration dependent. Check with your Authorized Panasonic Dealer for details.

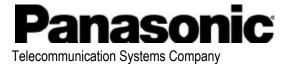

Division of Matsushita Electric Corporation of America Business Telephone Systems Division Headquarters Two Panasonic Way

Headquarters Two Panasonic Way Secaucus, NJ 07094 (201) 392-4220 www.panasonic.com/dbs

04/2001